# Impostazioni associazione QoS client su WAP371 J

# Obiettivo

L'associazione QoS (Quality of Service) client viene utilizzata per controllare i client wireless connessi alla rete e consente di gestire la larghezza di banda che i client sono in grado di utilizzare. L'associazione QoS client consente inoltre di controllare il traffico utilizzando gli Access Control Lists (ACL). Un ACL è un insieme di condizioni di autorizzazione e rifiuto o di regole che garantiscono la sicurezza. Possono bloccare utenti non autorizzati e consentire agli utenti autorizzati di accedere a risorse specifiche. Gli ACL possono bloccare qualsiasi tentativo non giustificato di raggiungere le risorse di rete.

L'obiettivo di questo documento è mostrare come configurare le impostazioni di associazione QoS su WAP371.

## Dispositivi interessati

• WAP371

### Versione del software

● v1.2.0.2

### Configurazione associazione QoS client

Passaggio 1. Accedere all'utility di configurazione Web e scegliere QoS client > Associazione QoS client. Viene visualizzata la pagina Associazione QoS client:

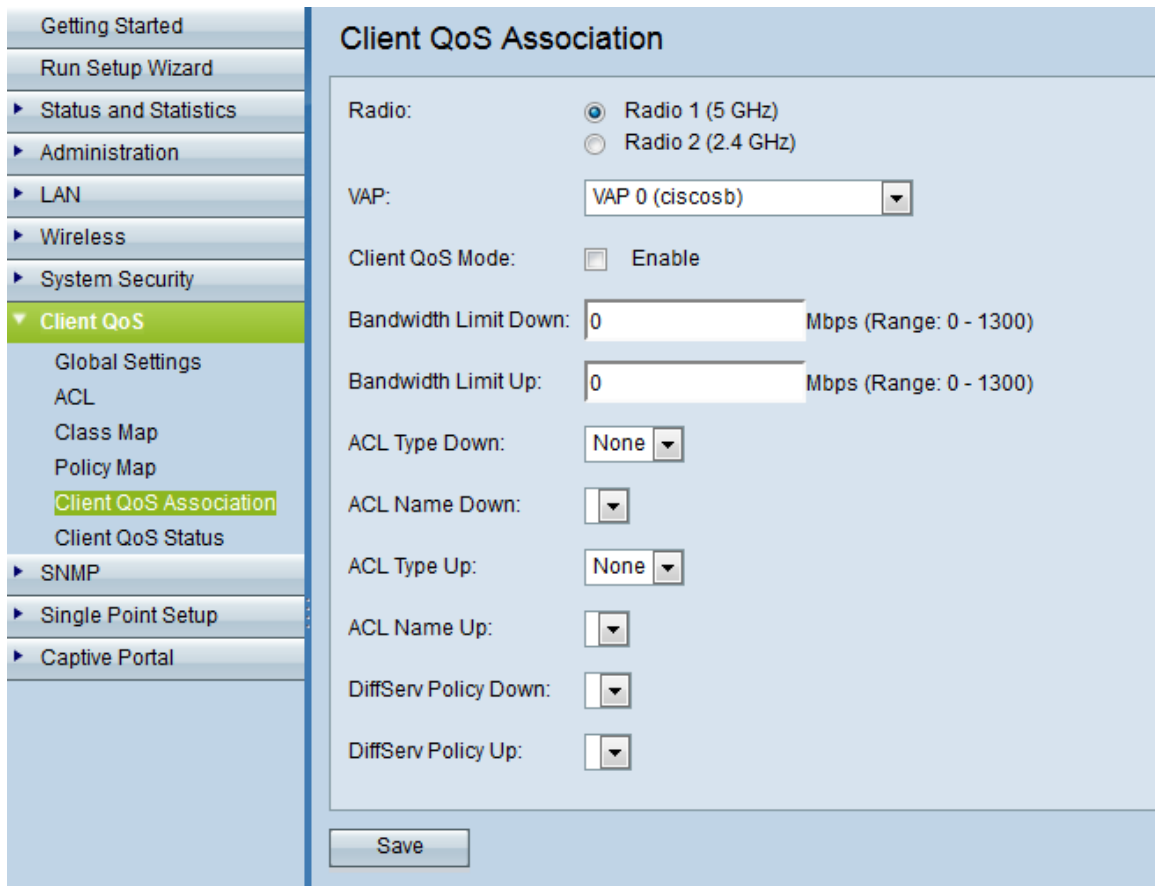

Passaggio 2. Fare clic sulla frequenza radio desiderata nel campo Radio.

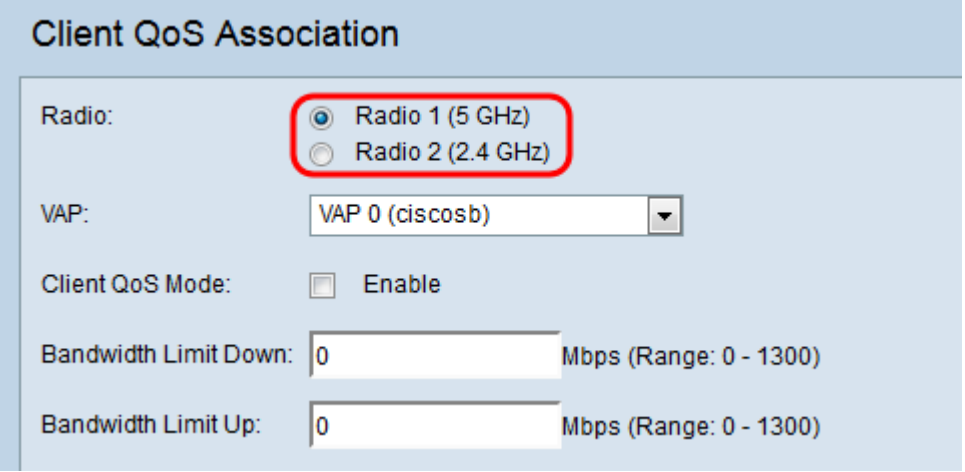

Le opzioni sono descritte come segue:

- Radio 1 Ha una frequenza radio di 5 GHz che offre un aumento di velocità oltre 2.4 GHz e offre più canali che sono meno probabilmente inquinati da interferenze. Tuttavia, potrebbe fornire meno spazio ed è disponibile solo per i dispositivi più recenti che lo supportano.
- Radio 2: ha una frequenza radio di 2,4 GHz che supporta i dispositivi meno recenti e offre un range più ampio di 5 GHz, ma ha velocità inferiori.

Passaggio 3. Selezionare il punto di accesso virtuale (VAP) desiderato per il quale si desidera configurare i parametri QoS del client nell'elenco a discesa VAP. Un VAP viene utilizzato per segmentare la LAN wireless in più domini di broadcast. Per ogni tipo di radio possono esistere fino a otto VAP.

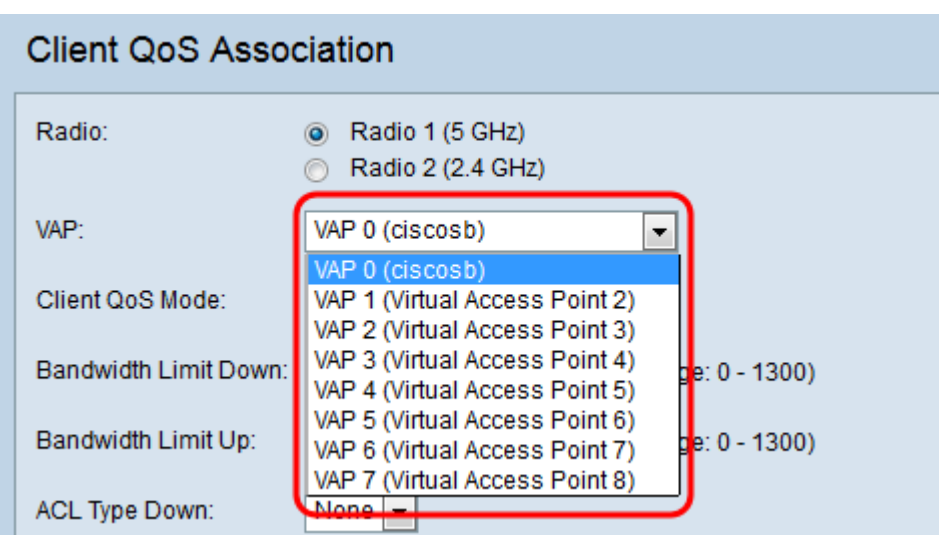

<span id="page-2-0"></span>Passaggio 4. Selezionare la casella di controllo Abilita nel campo Modalità QoS client per abilitare il servizio QoS per il VAP scelto.

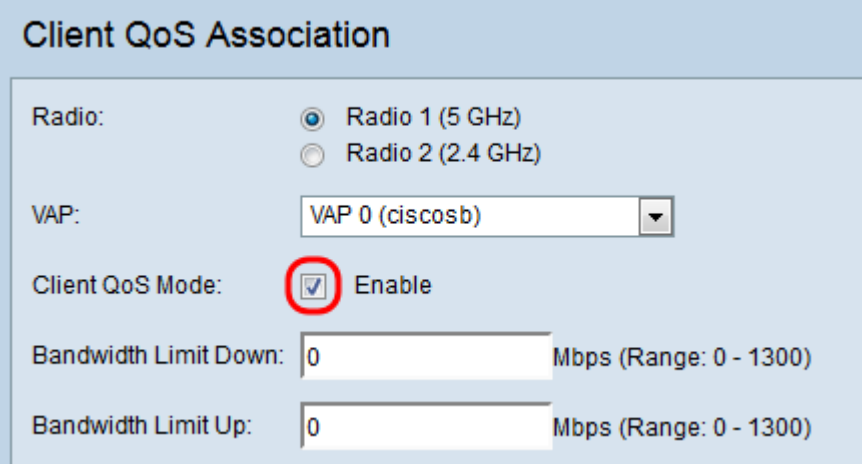

Passaggio 5. Immettere la velocità di trasmissione massima consentita dal dispositivo WAP al client in bit al secondo nel campo Limite larghezza di banda verso il basso. L'intervallo è compreso tra 0 e 1300 Mbps, dove 0 è illimitato.

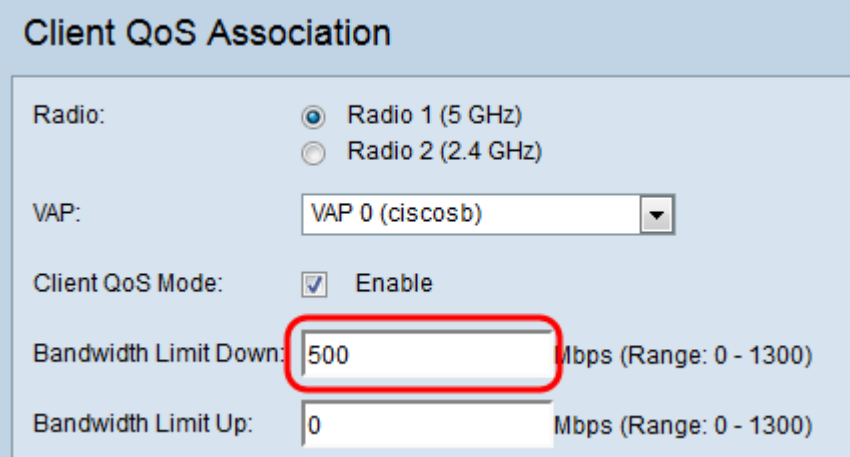

Nota: per rendere effettivo il limite della larghezza di banda, è necessario abilitare la modalità QoS client sia nel [passaggio 4,](#page-2-0) sia nelle impostazioni globali QoS client.

Passaggio 6. Immettere la velocità di trasmissione massima consentita dal client al dispositivo WAP in bit al secondo nel campo Limite larghezza di banda attivo. L'intervallo è compreso tra 0 e 1300 Mbps, dove 0 è illimitato.

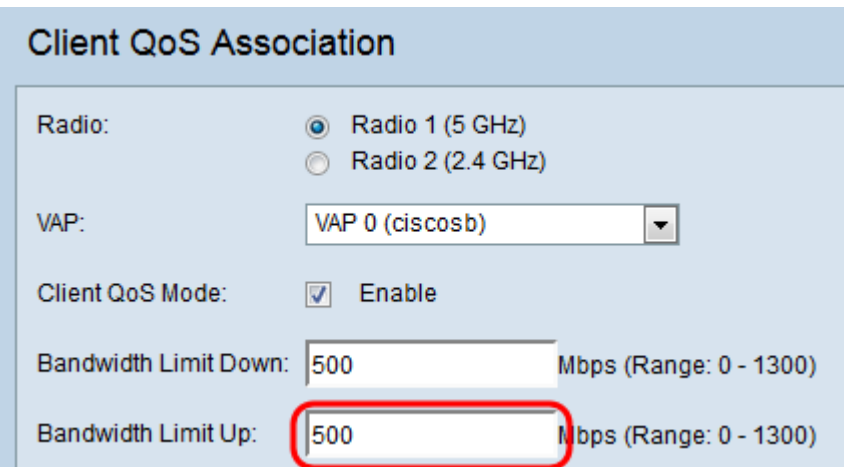

Nota: per rendere effettivo il limite della larghezza di banda, è necessario abilitare la modalità QoS client sia nel [passaggio 4,](#page-2-0) sia nelle impostazioni globali QoS client.

Passaggio 7. Selezionare il tipo di ACL nell'elenco a discesa Tipo ACL da applicare al traffico in uscita (da dispositivo a client).

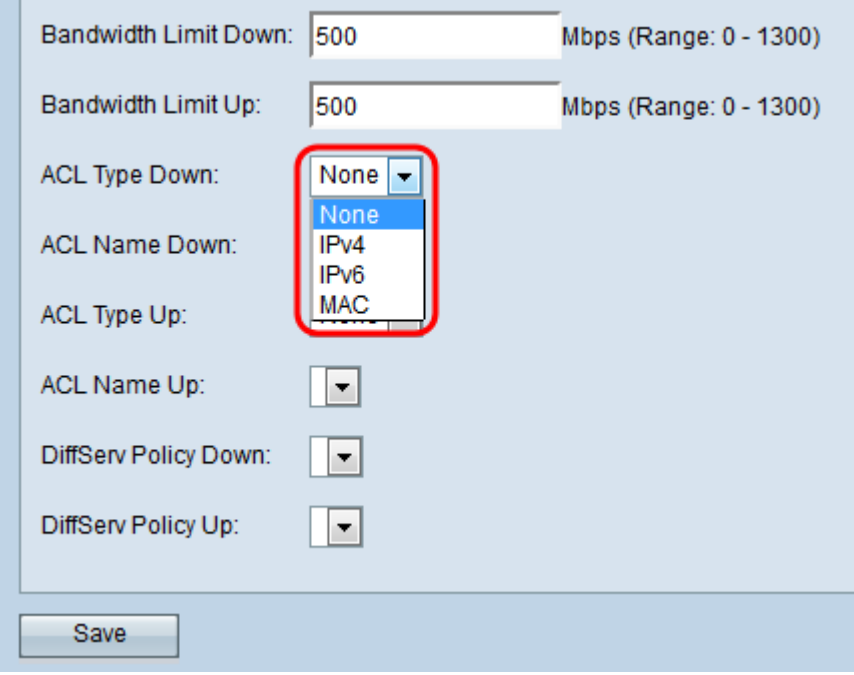

Le opzioni sono descritte come segue:

- None (Nessuno) Non è selezionato alcun tipo di ACL.
- IPv4: l'ACL esamina i pacchetti IPv4 per trovare le corrispondenze alle regole ACL.
- IPv6 L'ACL esamina i pacchetti IPv6 alla ricerca di corrispondenze con le regole ACL.
- MAC: l'ACL esamina i frame di layer 2 per trovare le corrispondenze alle regole ACL.

Passaggio 8. Selezionare il nome dell'ACL nell'elenco a discesa Nome ACL da applicare al traffico in uscita.

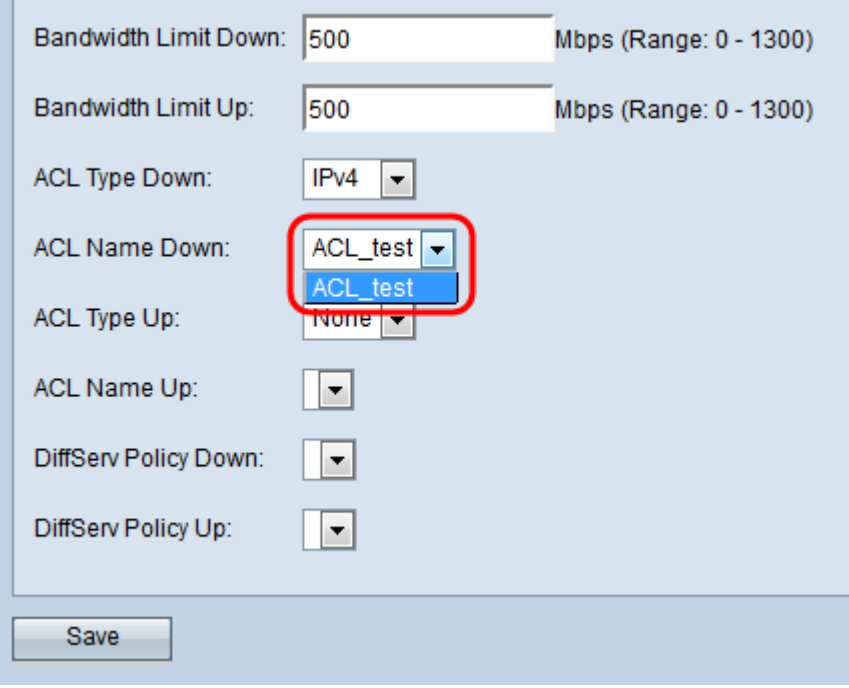

Nota: per selezionare un ACL, è necessario avere una o più regole ACL configurate in precedenza in QoS client > ACL. Per ulteriori informazioni, consultare il documento sulla [configurazione delle regole ACL sul modello WAP371](ukp.aspx?vw=1&articleid=5089).

Passaggio 9. Selezionare il tipo di ACL nell'elenco a discesa ACL Type Up (Tipo di ACL attivo) da applicare al traffico in entrata (da client a dispositivo WAP).

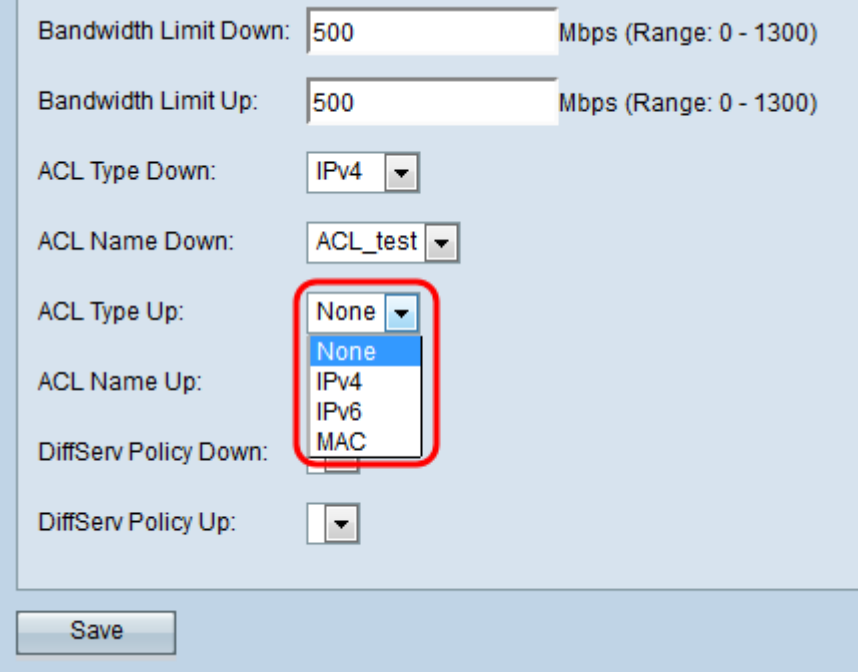

Le opzioni sono descritte come segue:

- None (Nessuno) Non è selezionato alcun tipo di ACL.
- IPv4: l'ACL esamina i pacchetti IPv4 per trovare le corrispondenze alle regole ACL.
- IPv6 L'ACL esamina i pacchetti IPv6 alla ricerca di corrispondenze con le regole ACL.
- MAC: l'ACL esamina i frame di layer 2 per trovare le corrispondenze alle regole ACL.

Passaggio 10. Selezionare il nome dell'ACL nell'elenco a discesa Name Up (Nome ACL attivo) da applicare al traffico nella direzione in entrata.

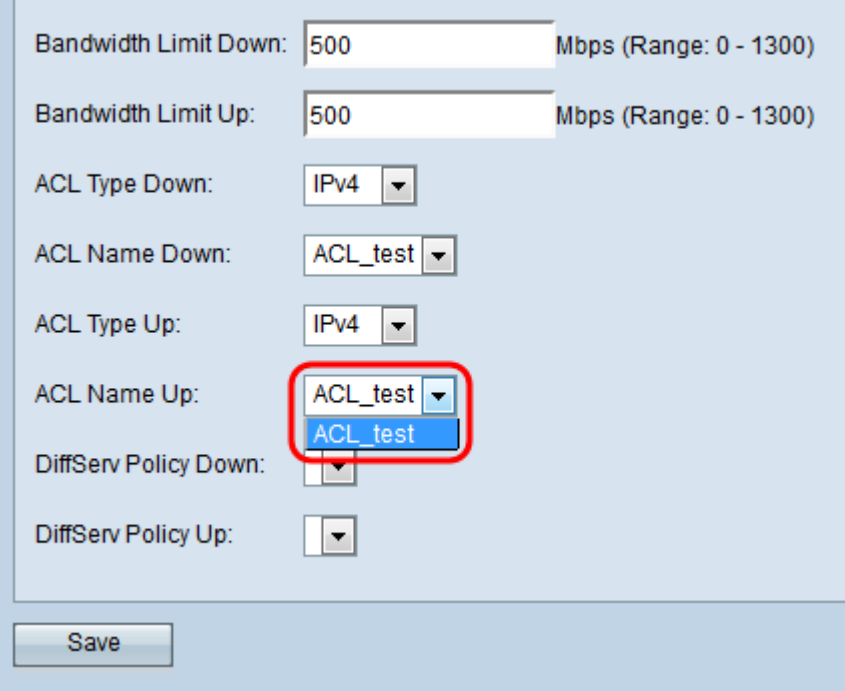

Nota: per selezionare un ACL, è necessario avere una o più regole ACL configurate in precedenza in QoS client > ACL. Per ulteriori informazioni, consultare il documento sulla configurazione delle regole ACL sul modello WAP371.

Passaggio 11. Selezionare il criterio DiffServ desiderato dall'elenco a discesa Criterio DiffServ da applicare al traffico proveniente dal dispositivo WAP nella direzione in uscita.

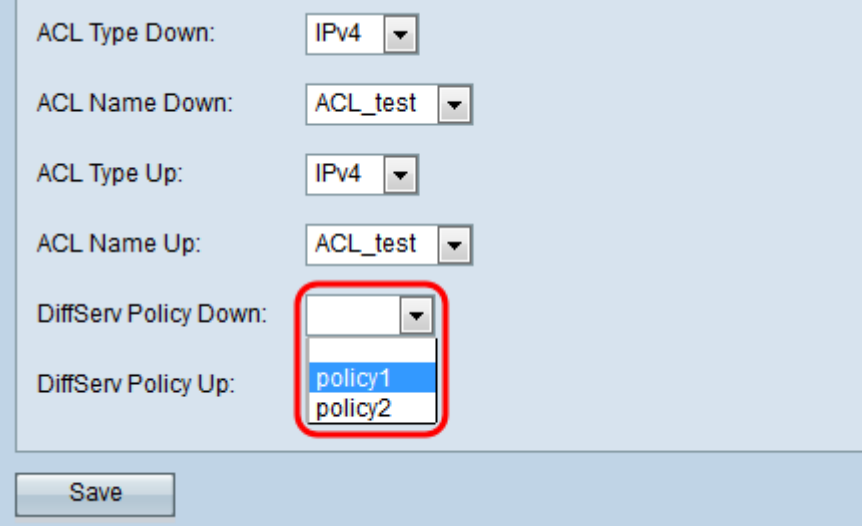

Nota: per selezionare un criterio DiffServ, è necessario disporre di un criterio DiffServe configurato in precedenza in QoS client > Policy Map. Per ulteriori informazioni, consultare il documento sulla creazione di una mappa dei criteri in WAP131, WAP351 e WAP371.

Passaggio 12. Selezionare il criterio DiffServ desiderato dall'elenco a discesa Criterio DiffServ attivo da applicare al traffico proveniente dal dispositivo WAP nella direzione in entrata.

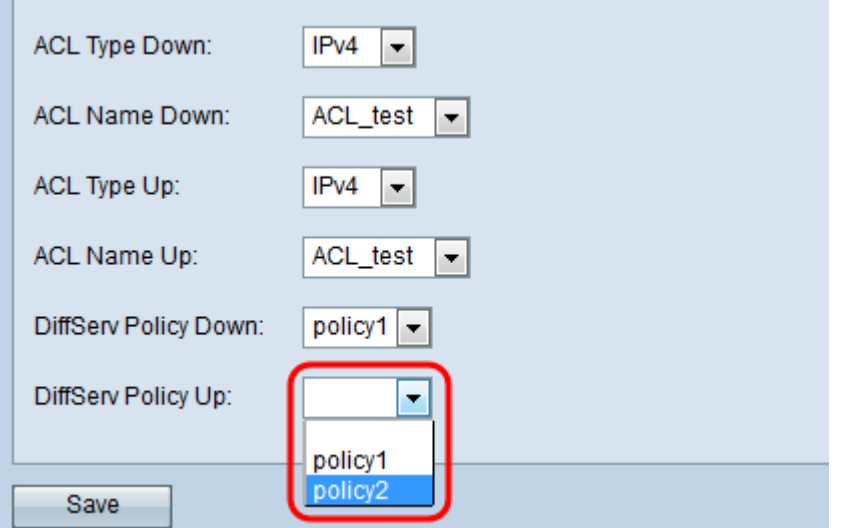

Nota: per selezionare un criterio DiffServ, è necessario disporre di un criterio DiffServ configurato in precedenza in QoS client > Policy Map. Per ulteriori informazioni, fare riferimento all'articolo [Creazione di una mappa dei criteri in WAP131, WAP351 e WAP371](ukp.aspx?vw=1&articleid=5093).

Passaggio 13. Fare clic su Save per salvare le impostazioni.

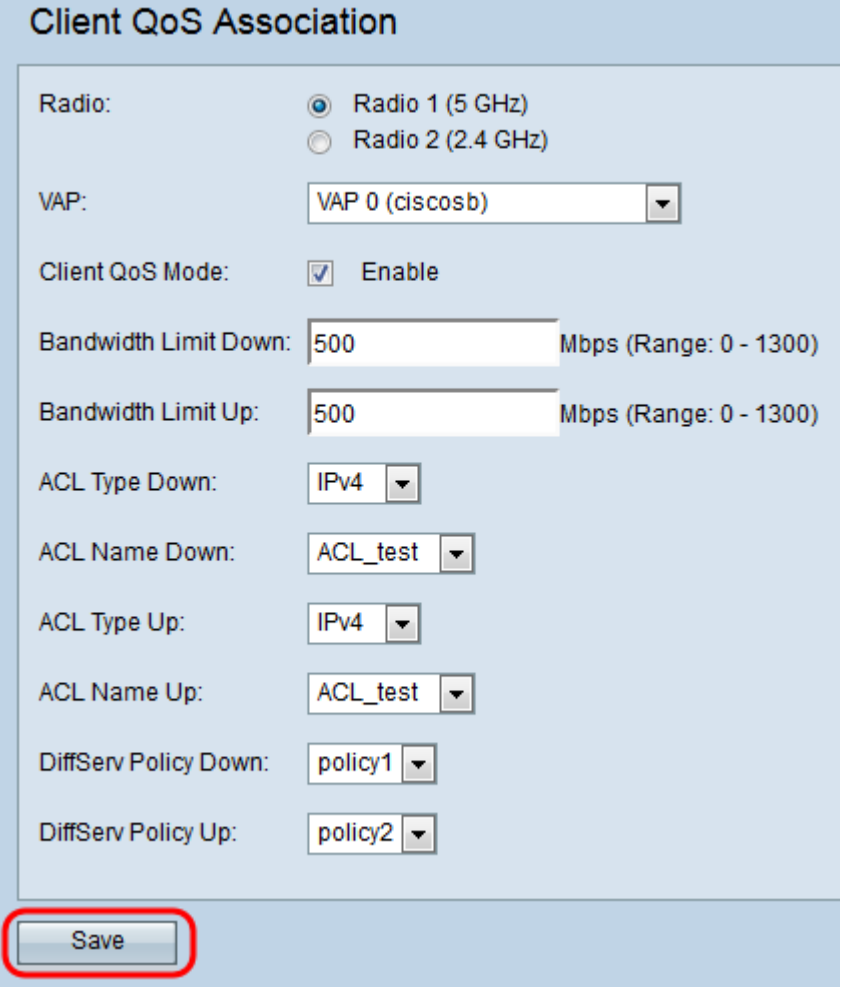